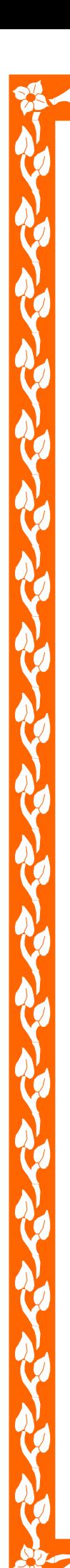

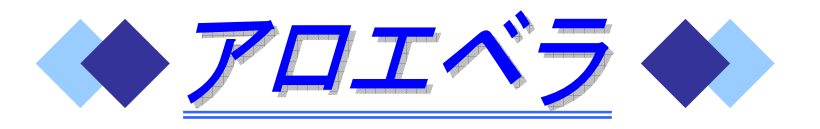

Q.スーパーで大きなアロエを見かけました。どのように料理するのでしょうか?

アロエは昔から 『医者いらず、といわれ、民間薬として幅 広く利用されてきました。一口にアロエといっても、その種 類は鑑賞用を含めると数百あるといわれています。スーパー で見かける食用の大きなアロエは『アロエベラ』という品種 で、1枚の葉の長さは1m、幅が 10cm ぐらいある肉厚なもの です。鉢植えでなじみのある「キダチアロエ」とは異なる品 種で、苦みがほとんどなくいろいろな料理に利用できます。

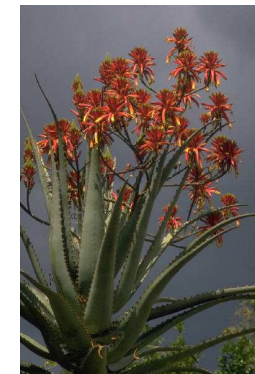

<mark>秋 2<sup>-</sup>04(アロエ</mark>

## ●アロエベラの下処理

- ① 葉の両側にあるとげを包丁(ピーラー)で取り除く。
- ② 長さ 5cm ぐらいに切り、上下の皮を、包丁を寝かせるようにしてそぎ取るゼ リー部分だけを使う。

## ●調理法

A.

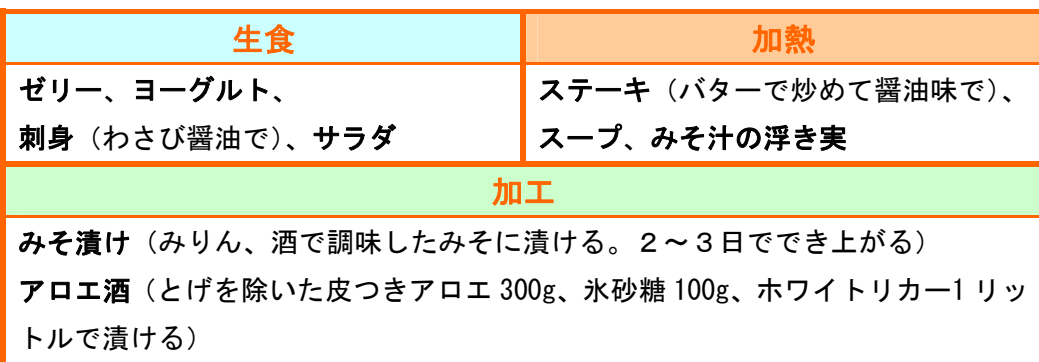

食べ過ぎると吐き気や下痢を起こすことがあるので、1日量50gを目安に!

ページ設定:そのまま フォント:MSゴシック タイトル:ワードアート サイズ:「Q.A.」→11pt・太字、「●」→12pt・太字 写真:FD の「アロエベラの写真」より 表: 4×2の表 (罫線 (太さ: 3pt)) 枠: 罫線 (太さ: 2.25pt、設定対象: 段落) 段落設定:「アロエ~できます。」左右インデント:2字、字下げ:1字

「●」左インデント:2 字、「段落番号」:左インデント 15mm、ぶら下げ 22.4mm

アロエベラ

(解説)

- 1.2~3 行程度改行を入れ、タイトル部分を作成する。
- 2. 左側に沿って、文章を入力する。 ※1:「Q. ~」や「アロエは昔から~」を入力する。 ※2:「罫線」-「挿入」-「表」から、4行2列の表を作成する。 ※3:適当な大きさに変更し、文字を入力する。
- 3. 「Q.~」部分(1行分)を選択し、「罫線」を引く。 ※1:「罫線」-「線種とページ罫線と網かけの設定」を選択する。 ※2:「種類:実線」「色:適当」「線の太さ:2.25pt」「設定対象:段落」とし、さらに 「網かけ」を選択して、「塗りつぶしの色:適当」をクリックする。 ※3:同様に、「A.」部分も行う。
- 4.以下の通り、段落設定を行う。 ・「アロエ~できます。」 → 左右インデント:2 字、字下げ:1 字 ・「●」 → 左インデント:2 字 ・「段落番号」 → 左インデント空の距離 15mm、ぶら下げ 22.4mm ・「食べ過ぎると~」 → 左インデント 3 字
- 5.写真を挿入する。 ※1:FD の「アロエベラの写真」を開き、写真をコピーする。 ※2:貼り付けて、適当な位置へ移動させる。
- 6.表の修正を行う。 ※1:「罫線:3pt」とし、枠を修正する。 ※2:網かけの色を付ける。
- 7.ページ罫線を付ける。